NEPTUNE Elite RGB HATSUNE MIKU EDITION ファームウェアの更新手順について

# 【手順1】

下記リンクより、初音ミクエディショ ン専用ソフトウェアをダウンロードし ます。

## [≫ ダウンロードはこちら](https://jp.ttesports.com/files/Product_download/Tt_eSPORTS_Gaming_Software_3.0_Miku.zip)

(2018/09/12更新バージョン)

※ 旧バージョンとなる2018/09/04更新 バージョンはご利用いただけません。上 記リンクより、最新の2018/09/12更新 バージョンをダウンロードしてください。

※初音ミクエディション専用ソフトウェア は、TteSPORTS日本ホームページから もダウンロードが可能です。

### [≫ページはこちら](https://jp.ttesports.com/%e3%82%b2%e3%83%bc%e3%83%9f%e3%83%b3%e3%82%b0%e3%82%ad%e3%83%bc%e3%83%9c%e3%83%bc%e3%83%89/304/NEPTUNE_ELITE_RGB_HATSUNE_MIKU_Edition/productPage.htm?a=a&g=ftr)

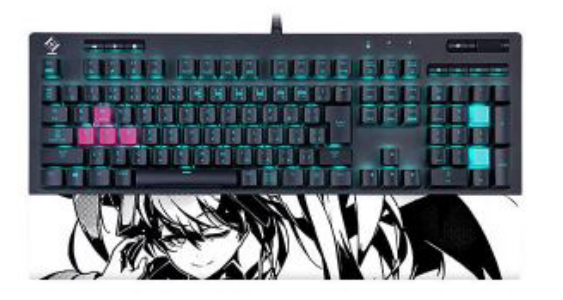

### **NEPTUNE ELITE RGB HATSUNE MIKU Edition**

### P/N:KB-NER-TBBOIP-09

The NEPTUNE ELITE RGB HATSUNE MIKU Edition gaming keyboard comes in a unique floating keycap design with premium grade finish that delivers 16.8 million RGB color illumination with 14 lighting offect modes for a truly enhanced gaming atmosphere. Packed with features including: dedicated volume/mute & multimedia keys, USB pass through port, 5 pre-configured FPS1, FPS2, MMO, MOBA, RTS lighting zones, 100% anti-ghosting, n-key rollover, detachable wrist rest, and 6 included additional keycaps, it offers maximum customization with ultimate simplicity to suit all your gaming needs.

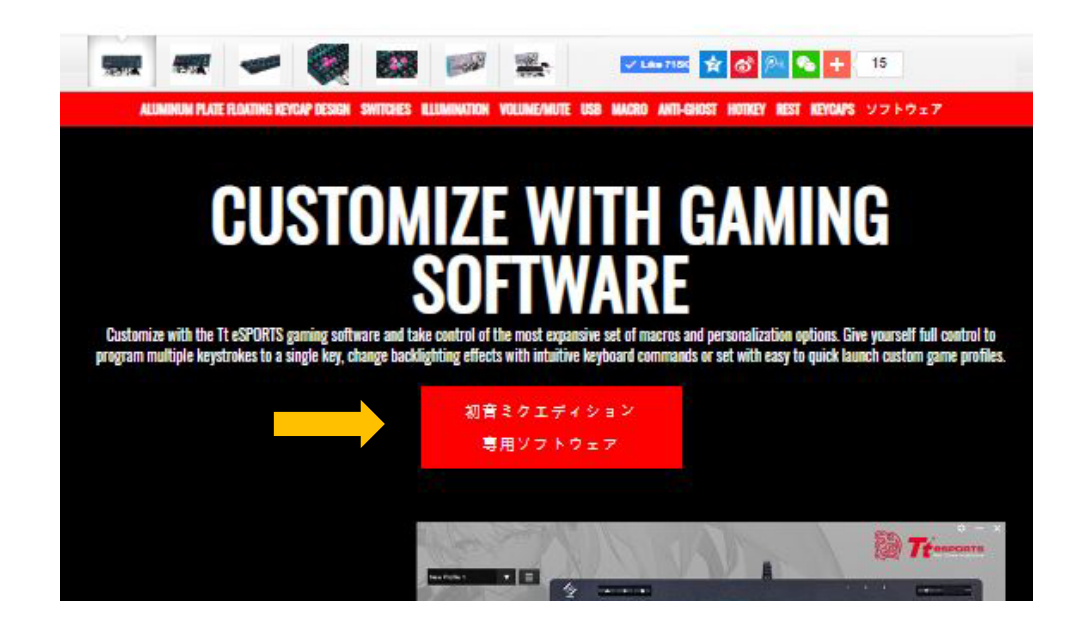

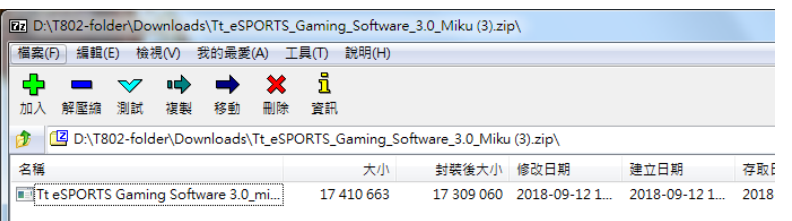

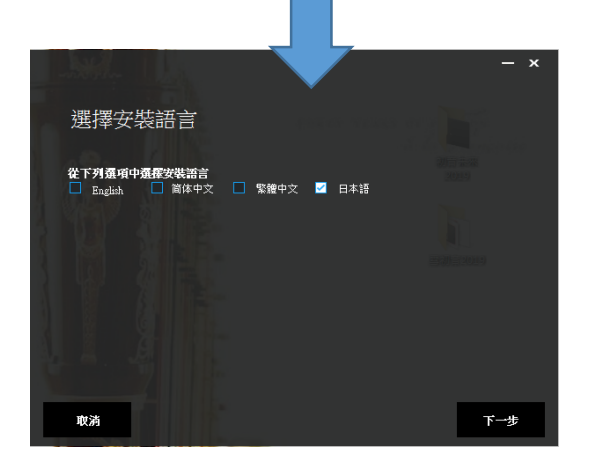

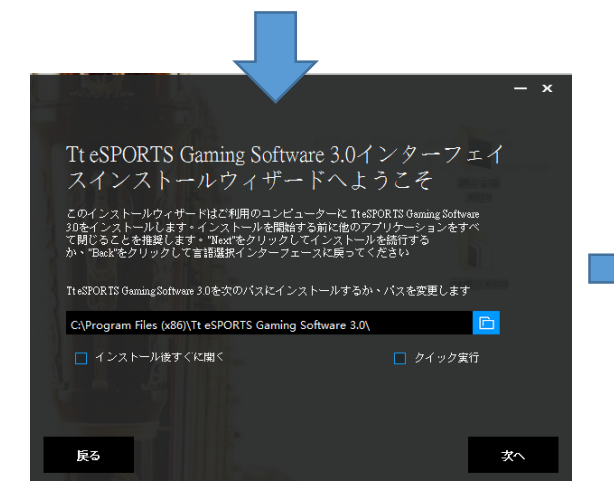

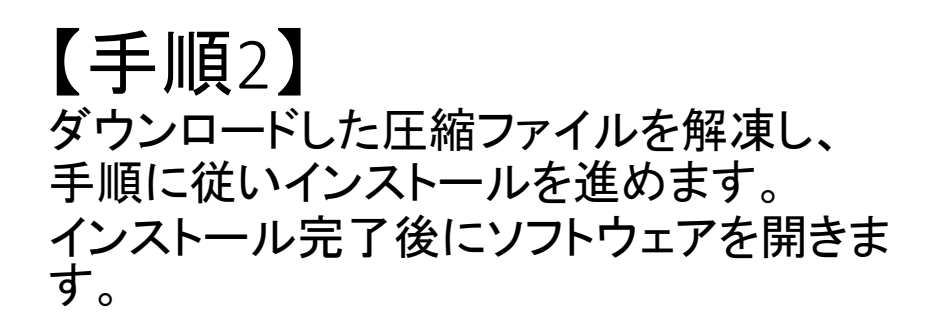

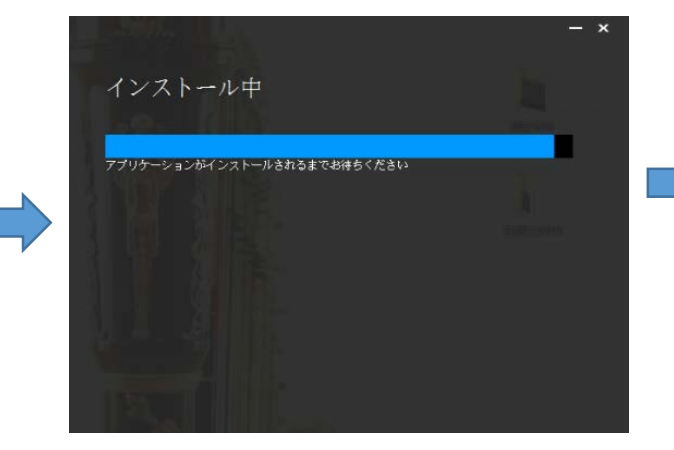

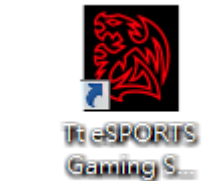

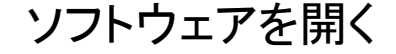

## 【手順3】 ソフトウェアを開き、右上の設定アイコンを選択します。 表示された画面内にある「NEPTUNE Elite RGB」の「更新する」ボタンを選択します。

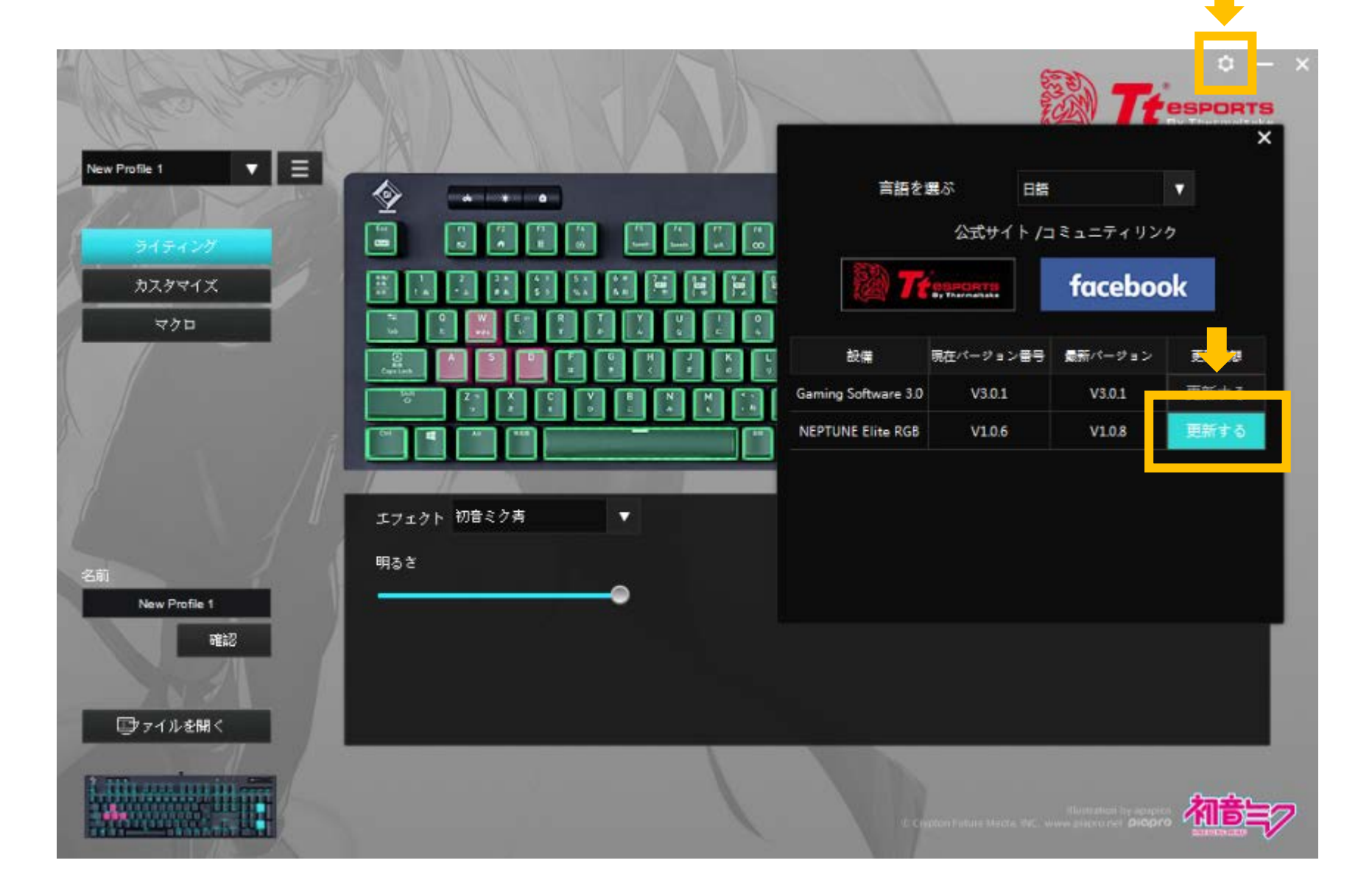

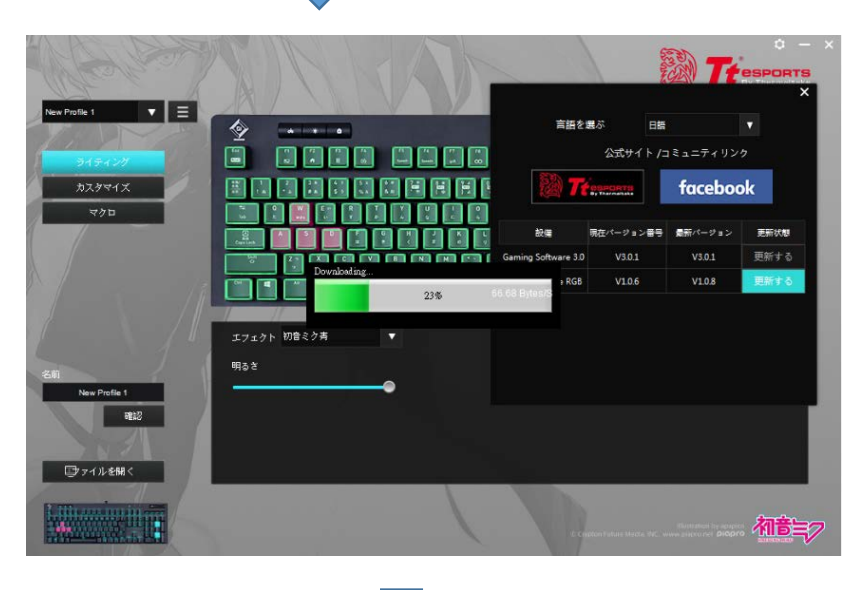

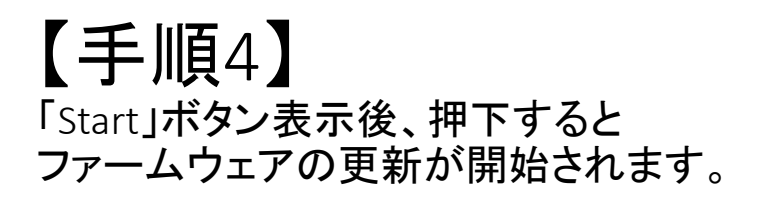

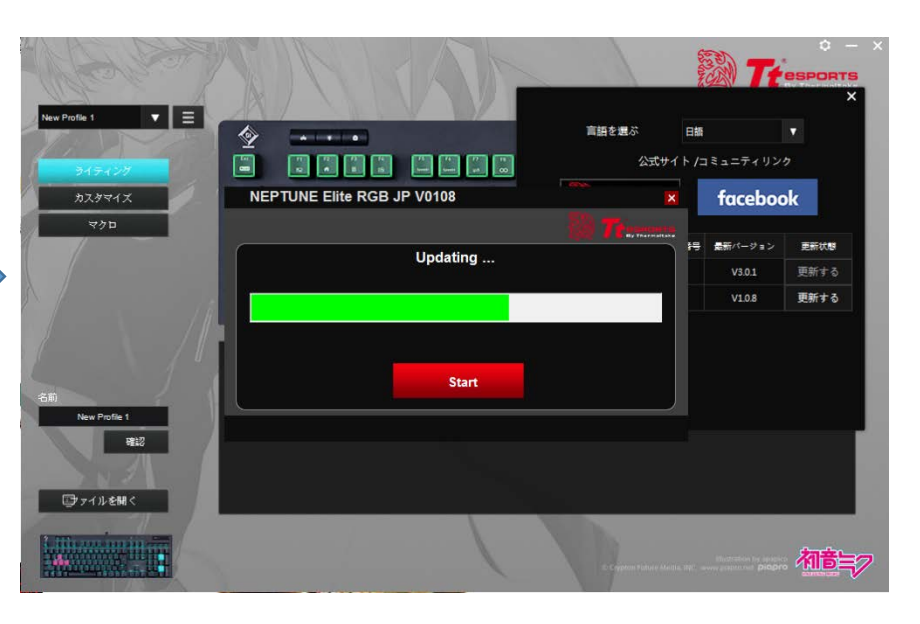

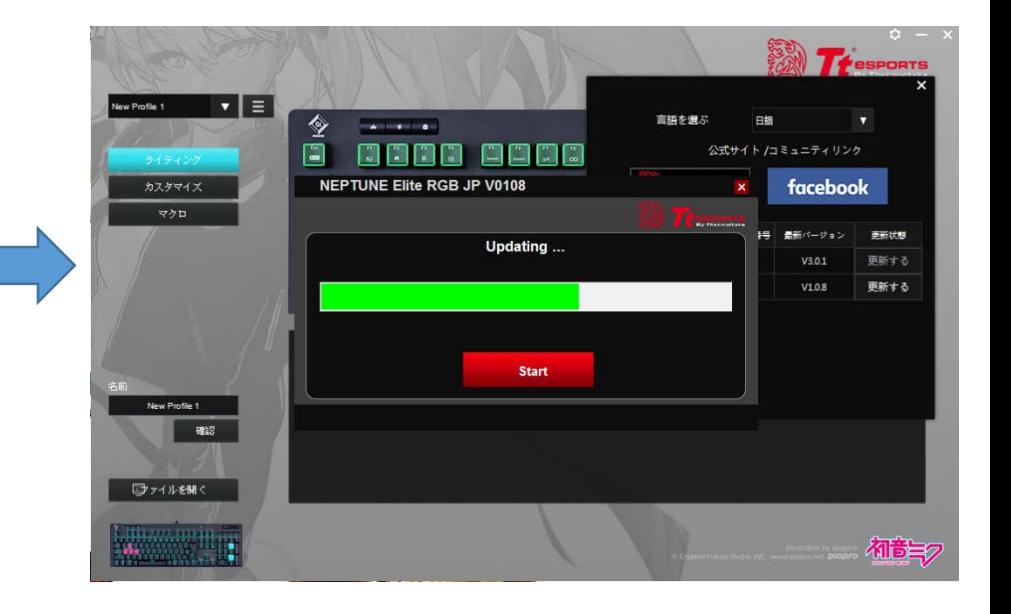

# 【手順5】

「Update successfully」と表示することでファームウェアの更新は完了です。 再び「Start」ボタンを押すことなく、「閉じる」ボタンを押してください。

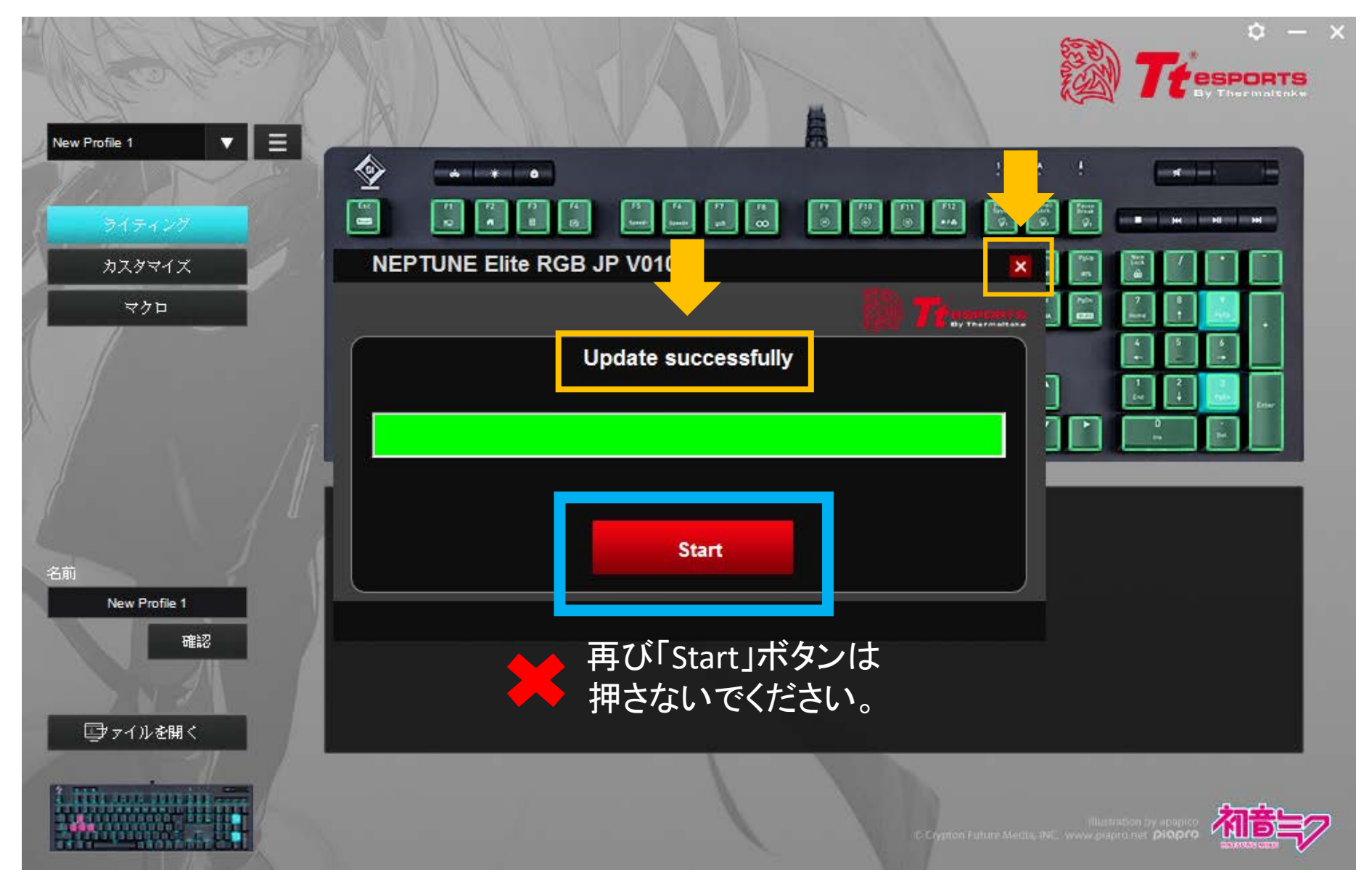

### 【手順6】 最後に更新したファームウェアのバージョンを確認します。 「NEPTUNE Elite RGB」の「現在バージョン番号」と「最新バージョン」の内容が同一であれば、 正常に更新が完了しています。以上でファームウェアの更新は完了です。

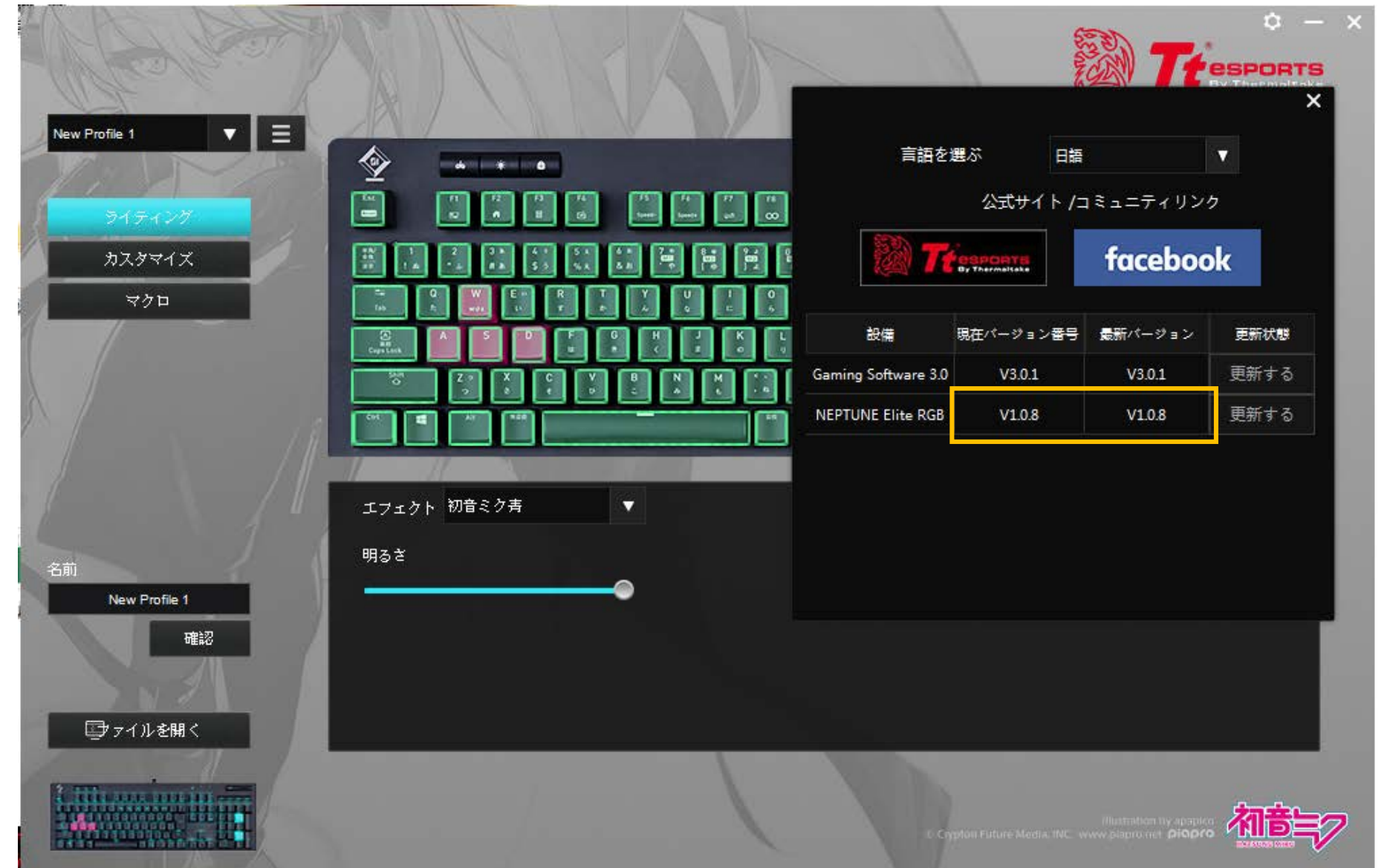